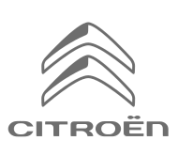

## CITROËN Connected Navigation Pack **Активиране на Connected Services: Трафик в реално време и**

**Speedcam**

 $@06:09$ 

Ако имате автомобил, оборудван със CITROËN свързана 3D навигация, можете да се възползвате от Connected Services, включително трафик в реално време и SpeedCam.

# Connected Services се предлагат **безплатно за първите 3 години** при закупуването на нов автомобил.

### **Стъпка 1:**

Посетете CITROËN Services Store **[https://services-store.citroen.bg](https://services-store.citroen.bg/)** и влезте или създайте акаунт. Добавете VIN номера на Вашия автомобил и открийте различните услуги, налични за него.

#### **Стъпка 2:**

За навигация изберете Connected Navigation Pack, комбинирайки услугите за трафик в реално време и Speedcam. Следвайте стъпките за плащане, за да завършите абонамента си.

#### **Стъпка 3:**

След като се абонирате онлайн, проверете дали настройките Ви в автомобила са правилни, за да разрешите споделянето на данни, необходими за тези услуги. Оставете двигателя да работи и изчакайте да се зареди екранът за навигация. Уверете се, че сте в зона с покритие на GSM мрежа (например избягвайте подземни паркинги и т.н.).

- Ако имате бутон Citroën SOS, имате вградена SIM карта с данни.
- Ако автомобилът не разполага с бутон SOS, допълнителните услуги ще работят само с данни от смарт телефон, когато са свързани чрез WiFi или Bluetooth. Моля, вижте страница "Споделяне на данни чрез смартфон".

同

В зависимост от Вашия автомобил екраните може да се различават.

#### **Стъпка 4:**

Уверете се, че Вашият абонамент е разпознат от автомобила, като кликнете върху иконата "Съобщения" в горната част на Вашия Ξl

навигационен екран.

Натиснете "Услуга за връзка", за да видите

състоянието на абонамента. Ако състоянието не е "Активирано", натиснете иконата на глобус по-долу, за да опресните.

Забележка: абонаментите обикновено са активни в рамките на един час, но може да отнеме до 9 дни, преди да бъдат получени от автомобила – честото шофиране в зони с GSM покритие обикновено ще ускори това. **Стъпка 5:**

Уверете се, че Вашият автомобил не е в поверителен режим и следователно може да изпраща данни за местоположение.

Това се намира или в "Съобщения", или в настройките

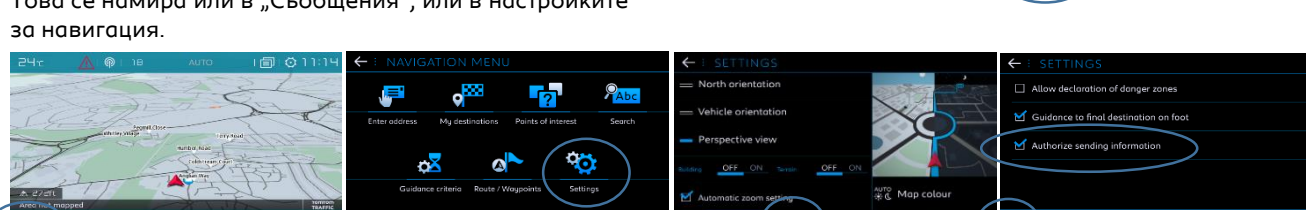

Забележка: Споделянето на данни може да бъде изключено по всяко време на тези екрани, Connected Services няма да могат да работят.

#### **Стъпка 6:**

Потвърдете в екрана на услугата за свързване (от стъпка 4), че Вашите услуги вече се показват като "Активирани" и "Налични".

Ако е така, сега ще видите и "TomTom Traffic" в долната дясна част на Вашия навигационен екран. Използвайки иконата непосредствено под "TomTom Traffic", можете да решите какво искате да се показва на екрана.

#### **Стъпка 7:**

На екрана за навигация кликнете върху "Меню", след това върху "Настройки".

Изберете раздела "Карта", отметнете "Разрешаване н деклариране на опасни зони" (Speedcams) и

потвърдете,

като натиснете "ОК". От раздела "Сигнали" изберете "Сигнали за рискови

зони". След това кликнете върху иконата на предупредителен триъгълник, за да зададете сигналите.

#### <u>Потвърдете, като натиснете "ОК"</u>

Вашата свързана 3D навигация вече ще показва трафик и информация в реално време, включително наличност и цени за паркиране, цени на горивото, времето и актуализираните търсения на интересни места – както и информация от камерите за скорост и трафик.

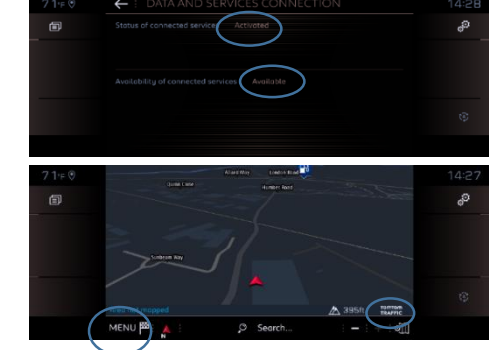

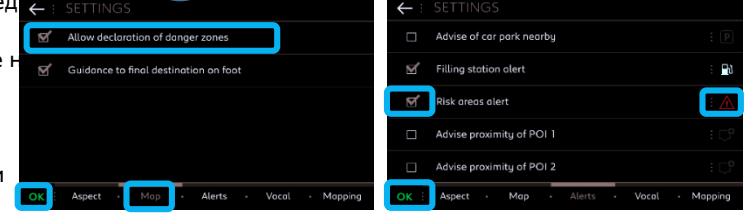

Ако имате проблеми с активирането на Connected Services, моля, следвайте указанията за отстраняване на неизправности в долната част на CITROËN Services Store.